# **New UIIA Payment Process**

**The following new UIIA Payment Process will be introduced on Monday, June 22, 2020 and allow UIIA participants more flexibility in managing payment of their annual UIIA administrative service fee. The new UIIA Payment Process will provide the following new features/functionalities:**

- **Manage Billing Users –** UIIA participants will be able to add specific individuals within their organization to receive notifications related to the annual UIIA service fee.
- **Manage Payment Methods –** Motor Carriers and Equipment Providers will have the ability to setup payment details that will allow future payment of their annual UIIA service fee to be paid automatically. This includes ability to enroll in auto-pay by credit card and also by ACH. This eliminates the possibility of delayed application of payments made by check that are required to go to IANA's lockbox for processing before payment can be applied to the account.
- **Confirmation of Receipt of Payment –** Many times UIIA participants may request receipt for the payments. A new feature will automatically send a paid receipt once payment has been applied to a UIIA participant's account.

**Please see the screenshots below that provide an overview of the new features once logged into your UIIA account:** 

## **Manage Billing Users**

**Click on Manage Billing Users to add/delete individuals within your organization that you would like to receive the annual UIIA invoice and have the ability to update information under Manage Billing Methods under your UIIA account.** 

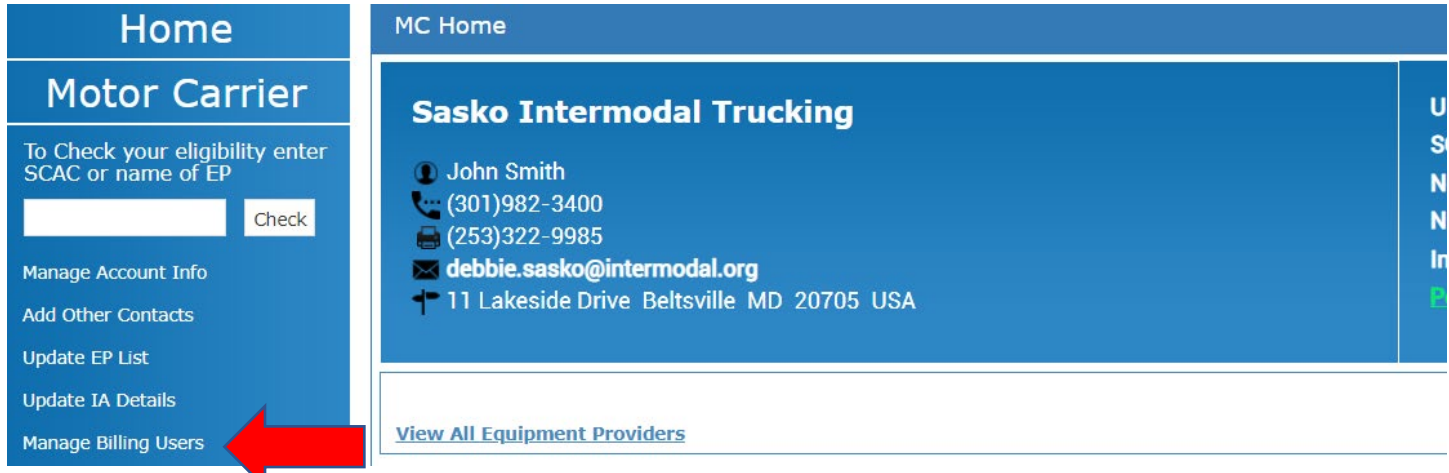

**Note: The main UIIA contact will continue to receive notice of the annual UIIA invoice as well.** 

**To Add Billing User – Click on Add User and enter the fields shown and then click SAVE.** 

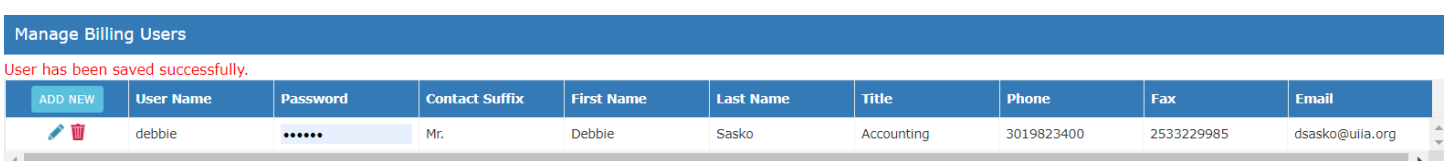

**Billing Users will login by going to the Main MC Login page and selecting login as Billing User. A billing user will need to login with SCAC, User Name and Password.**

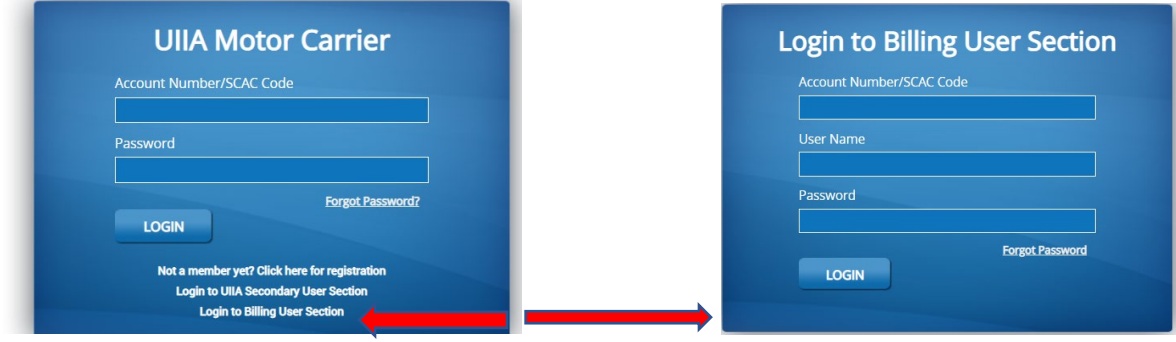

## **Manage Payment Methods**

UIIA participants can use the "Manage Payment Method" to setup how they wish to remit payment of future UIIA annual invoices. The options available for payment are:

- **Credit Card or Debit Card**
- **ACH Payment –** authorizes IANA to debit a UIIA participant's savings or checking account for the UIIA annual fee eliminating the need to send a physical check.

Enter the payment method you prefer to use for future payments of the annual UIIA administrative service fee and UIIA participants can also enroll in Auto-Pay**. If the Auto-Pay option is selected, then each year at the time of the UIIA participant's renewal, IANA will automatically process payment of the UIIA invoice using the preferred method of payment set-up by the UIIA participant.** 

**1. Select "Manage Payment Methods" from the UIIA navigation bar.** 

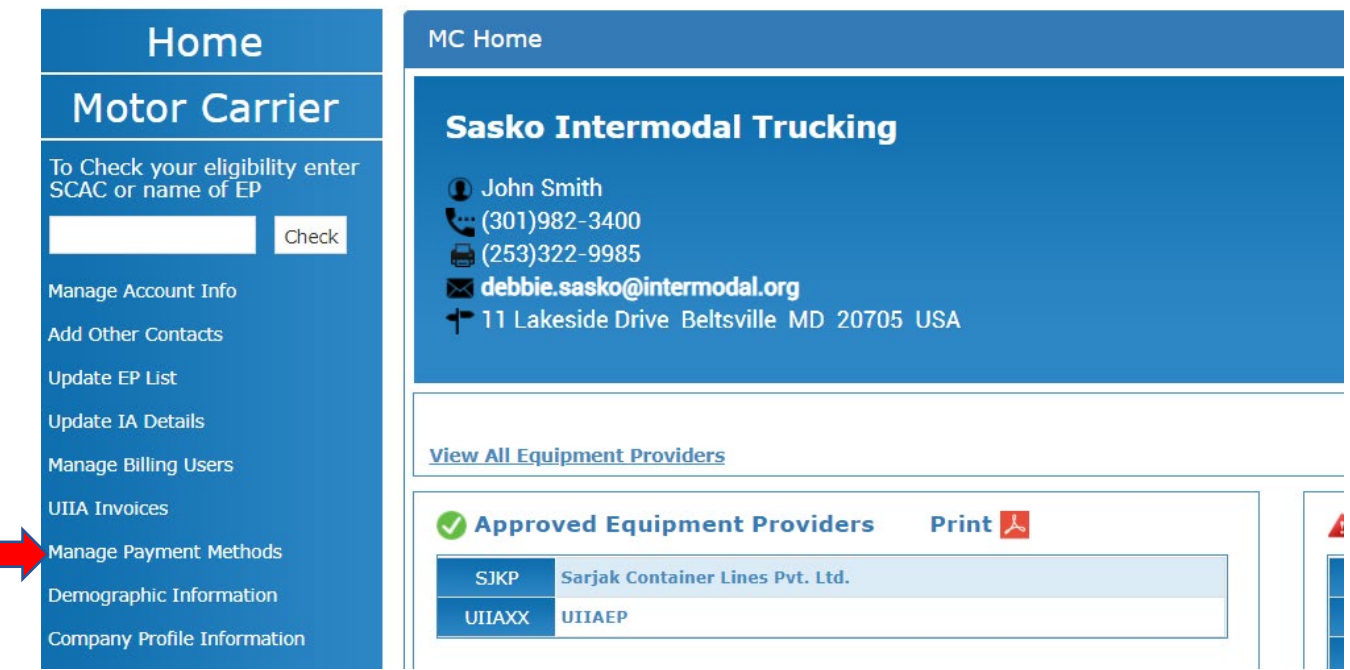

#### **2. Manage Payment Methods**

**a. Select the type of payment method – Credit Card/Debit Card or ACH Payment** 

**Add/Saved Payment Method** 

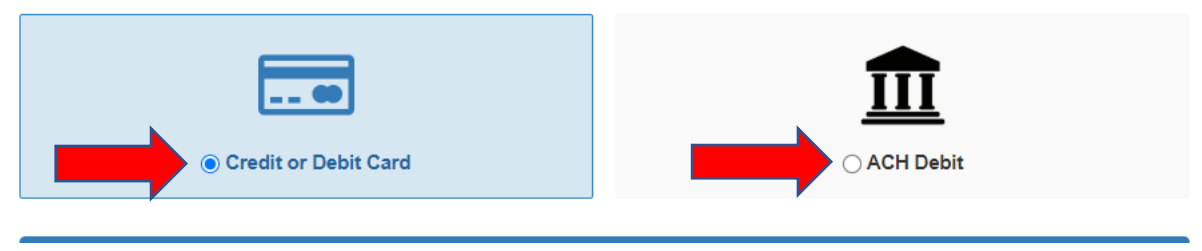

- **3. If Credit or Debit Card selected then user will be asked to enter the following information:** 
	- **a. Billing Address**
	- **b. Credit Card Details**
	- **c. Auto-Pay Selection – if user wants IANA to use this method of payment each year when their UIIA annual invoice is generated, check this box. If selected, then the preferred method of payment will be used each year automatically.**

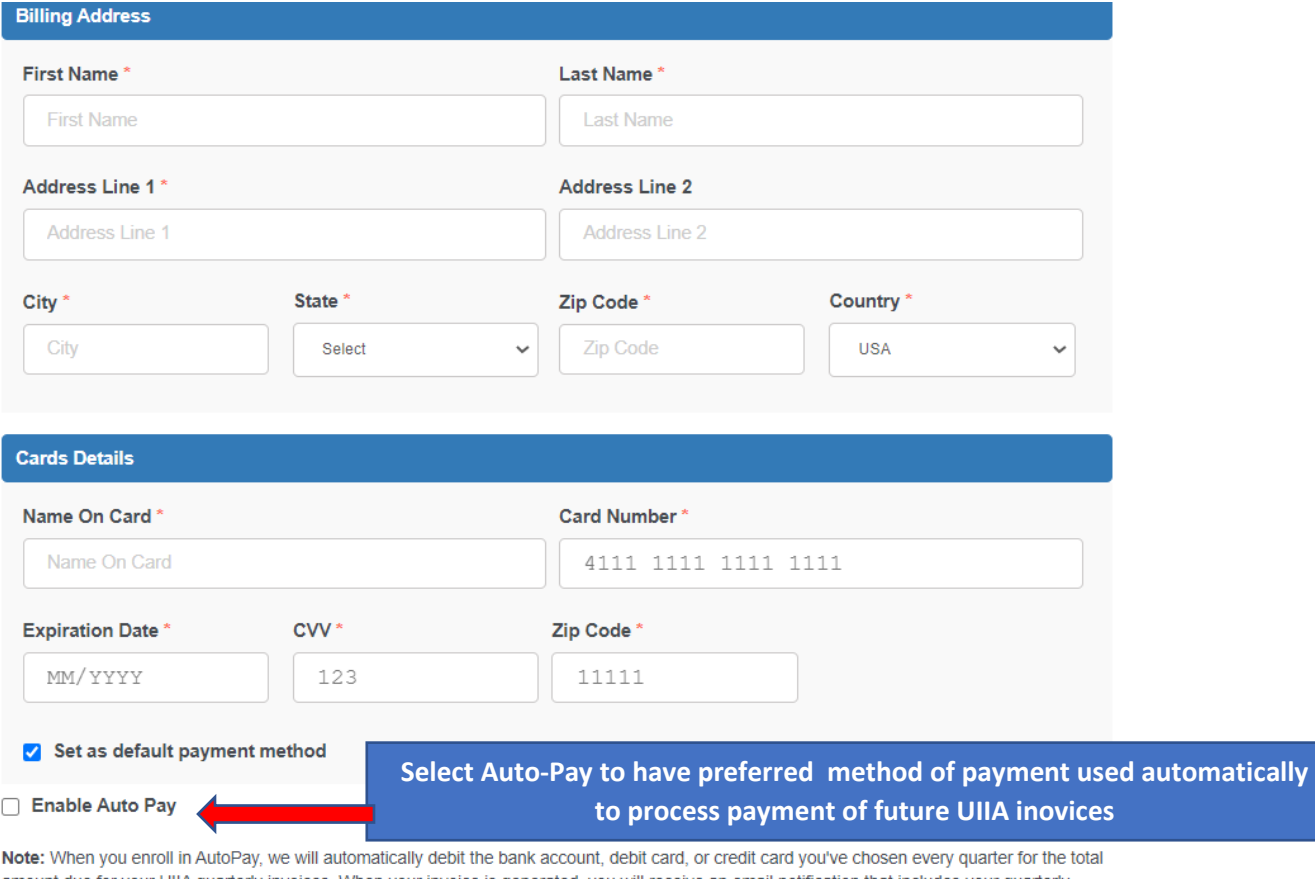

amount due for your UIIA quarterly invoices. When your invoice is generated, you will receive an email notification that includes your quarterly invoice, and confirms that your payment will automatically be paid using the payment method you previously selected. A paid receipt will be sent via e-mail if the AutoPay option is enabled once the payment has been made. Also, your payment method will be encrypted and securely stored in **Braintree's Vault.** 

**Note: Payment information will be encrypted and securely stored in Braintree's Vault, which is IANA's third-party billing vendor. All credit card information must be entered by the MC online. UIIA staff will not be able to do this for you.** 

- **4. If ACH Payment is selected then user will be asked to provide the following information:** 
	- **a. Click on "ADD NEW BANK".**
	- **b. Billing Address**
	- **c. Bank Details – banking account number, routing number, type of account**
	- **d. Auto-Pay – if user wants IANA to use this method of payment each year when their UIIA annual invoice is generated, check this box. If selected, then the preferred method of payment will be used each year automatically.**

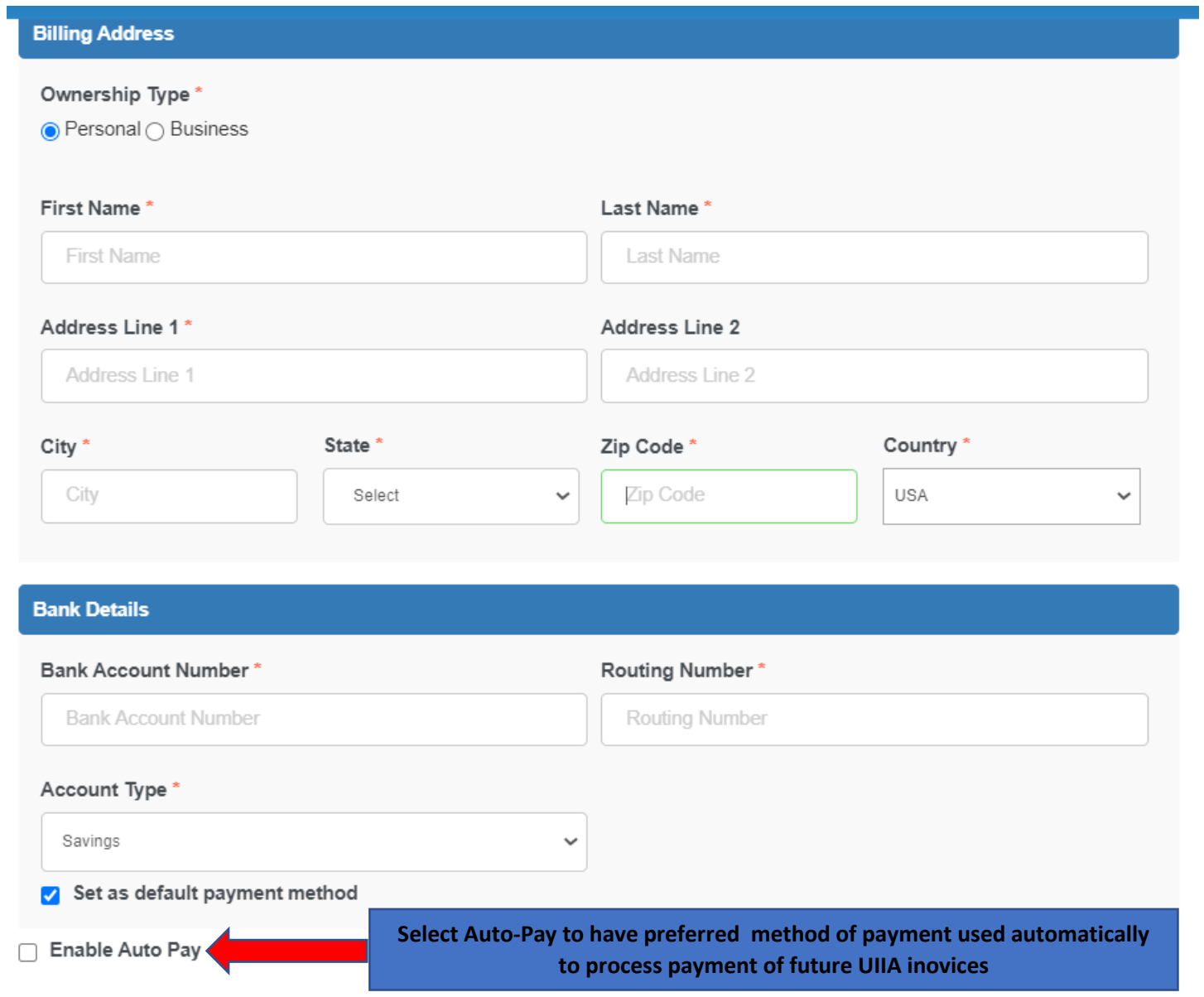

**Note: Payment information will be encrypted and securely stored in Braintree's Vault, which is IANA's third-party billing vendor.** 

## **UIIA Invoices**

**UIIA participants can access all current and past invoices by clicking on "UIIA Invoices". Under this screen, users will have the ability to perform the following actions:** 

- **1. Pay an open invoice.**
- **2. Download a copy of the invoice.**
- **3. Once invoice paid, user can download a copy of paid receipt. (Note: Paid receipt will be sent via e-mail at the invoice is paid).**

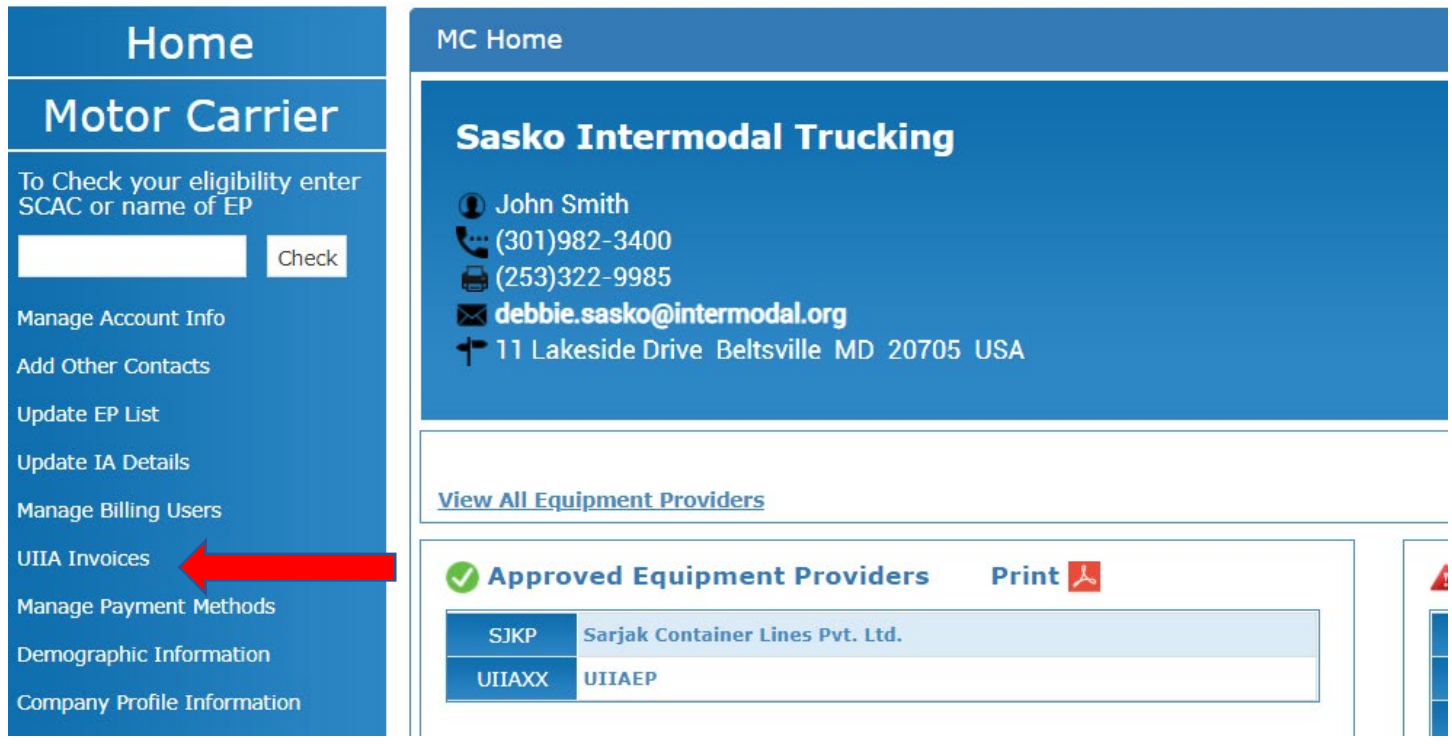

**Clicking on UIIA Invoices – takes user to screen below showing open and past invoices: Click on Invoice Number to view the invoice.** 

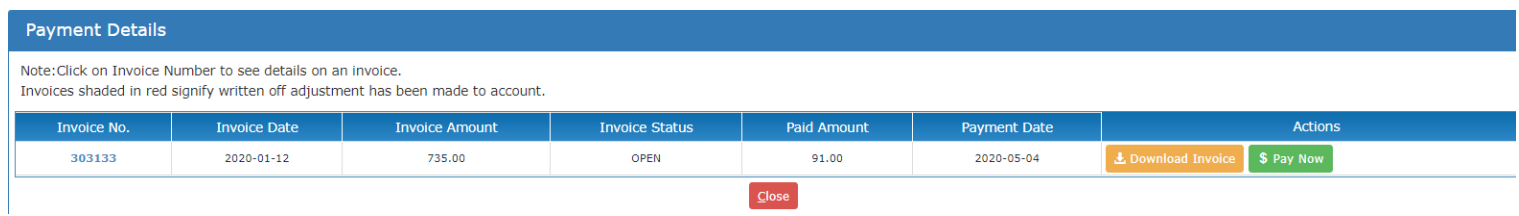